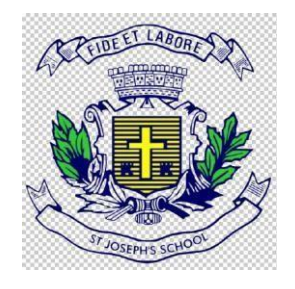

# **St Joseph's School 23, Vittal Mallya Road, Bengaluru - 560001**

# **ADMISSION-2024 HELP GUIDE**

# **Admission-2024 URL/Website link**

**https://sjps.schoolphins.com/admission**

## **Login Page**

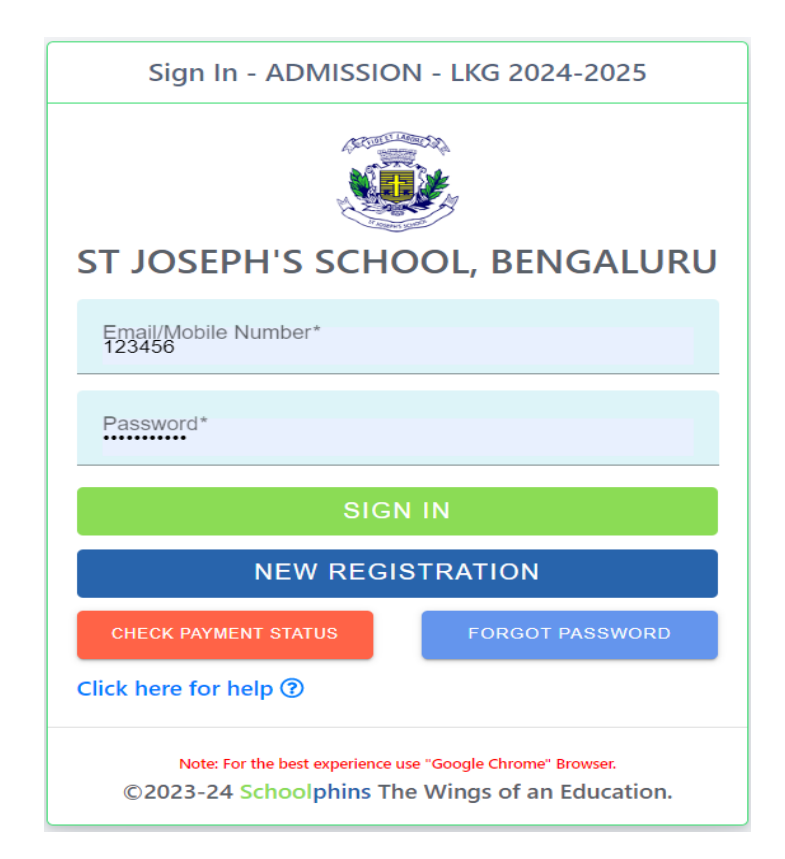

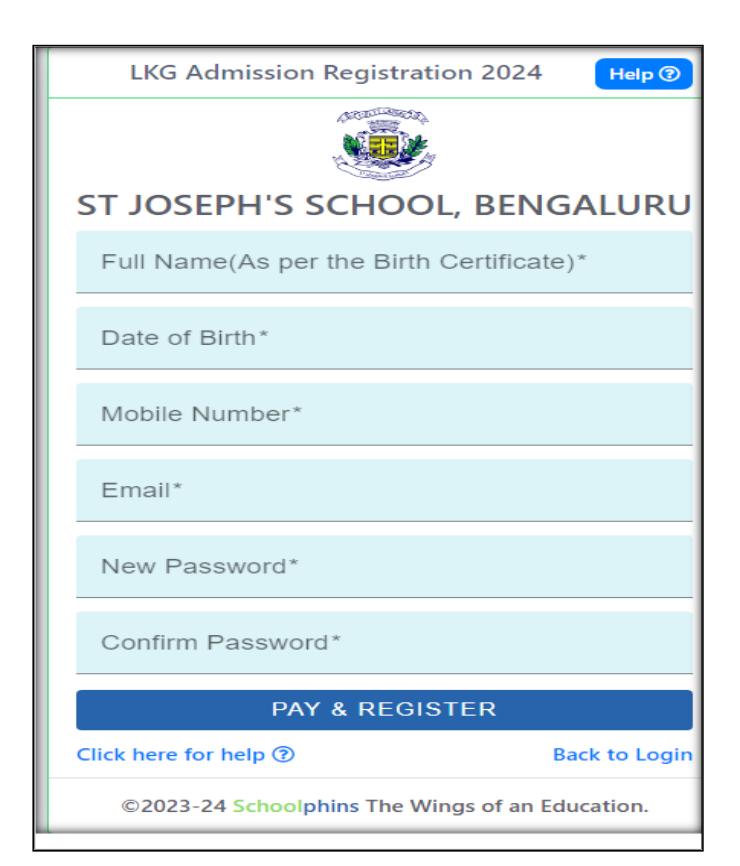

#### **STEP 1: Click on new registration button**

#### **Note:-**

**Click on pay and register then proceed with the payment**

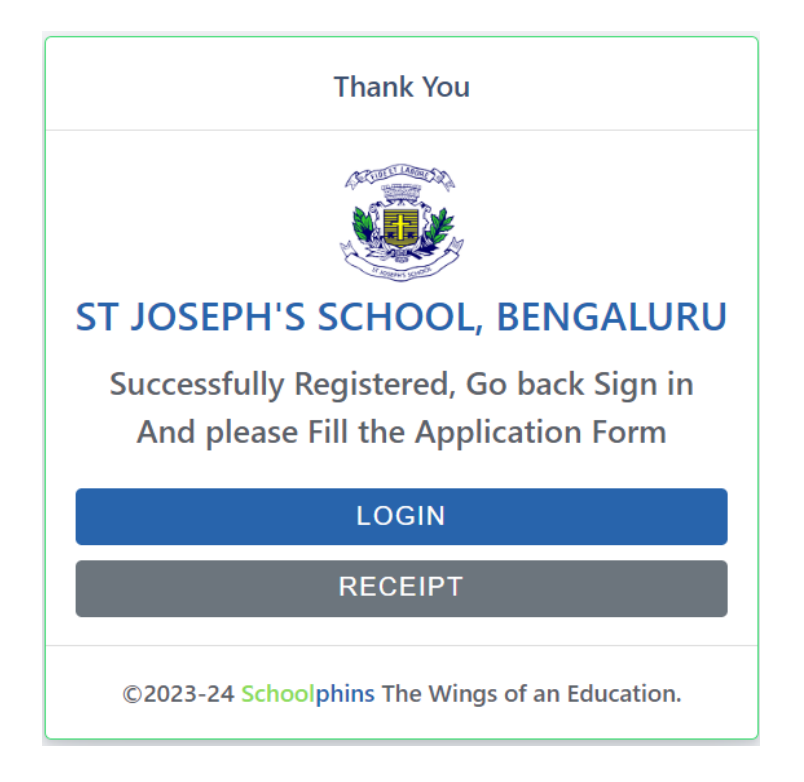

- In case of a deducted amount without successful payment, kindly enter your mobile number.
- Check the payment status to verify the transaction.
- If the payment is pending, click on the Reprocess option to complete the transaction.

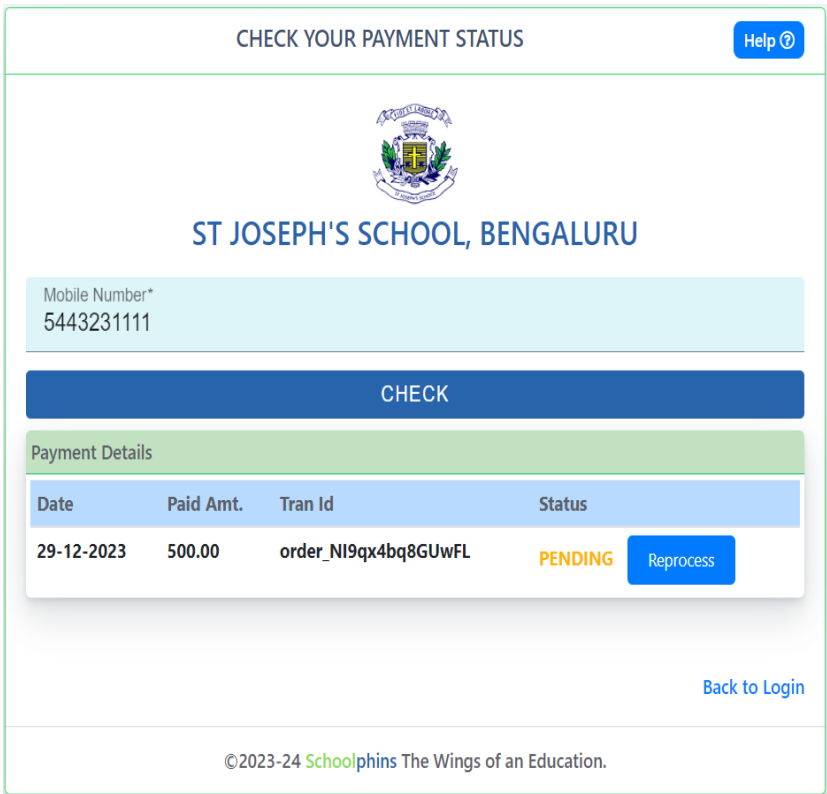

#### **Step 2: Login with Credentials**

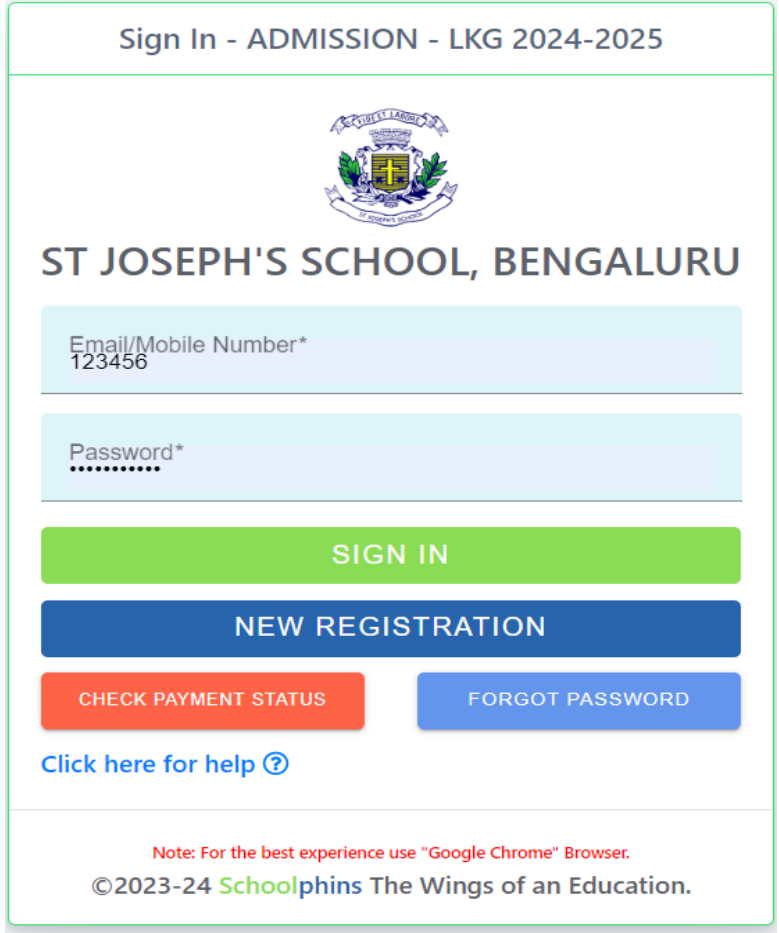

**Note:**

- **Login with credentials with was created in step 1.**
- **Login with email id or mobile number and password.**

#### **Step 3: Admission form**

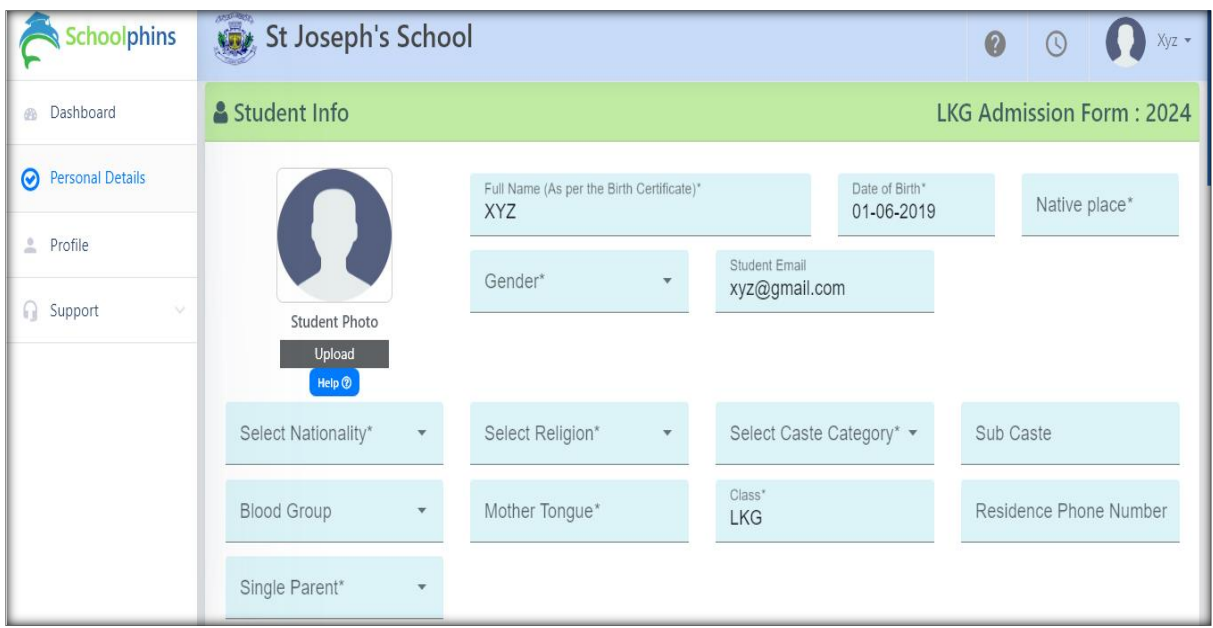

**Note:**

- **In step 3 fill details of Students, Parents and Guardians**
- **Field mention with \* are mandatory other are optional**
- **Click next**
- **Document size should be max 200KB, if document size exceeds more Tool to compress :** <https://compressjpeg.com/>

#### **Step 4: Final submission of documents**

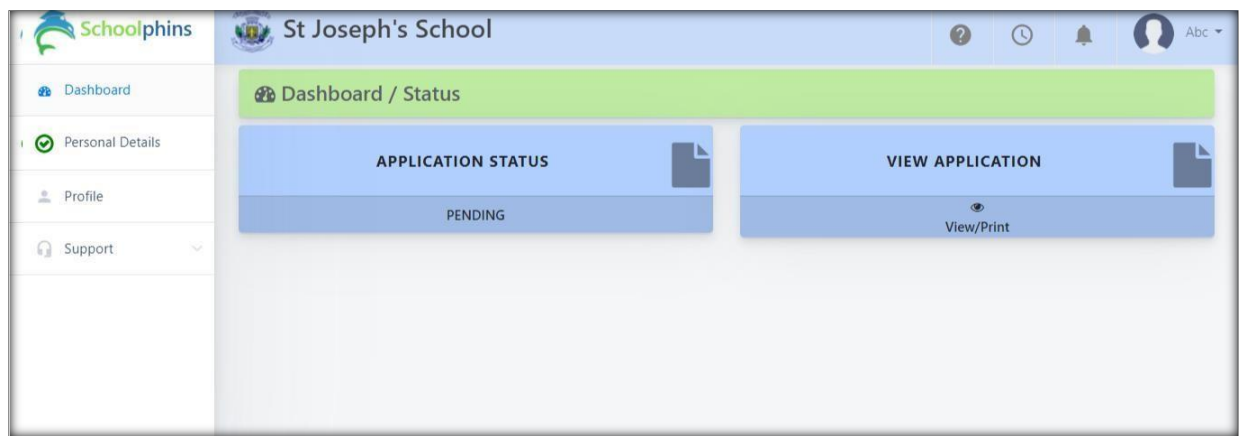

**Note:**

**To view Application form in pdf format, click on button called "view /print application**

**To edit / correct any mistakes in form click on option list called "Personal details** 

### **To change password or forgot password**

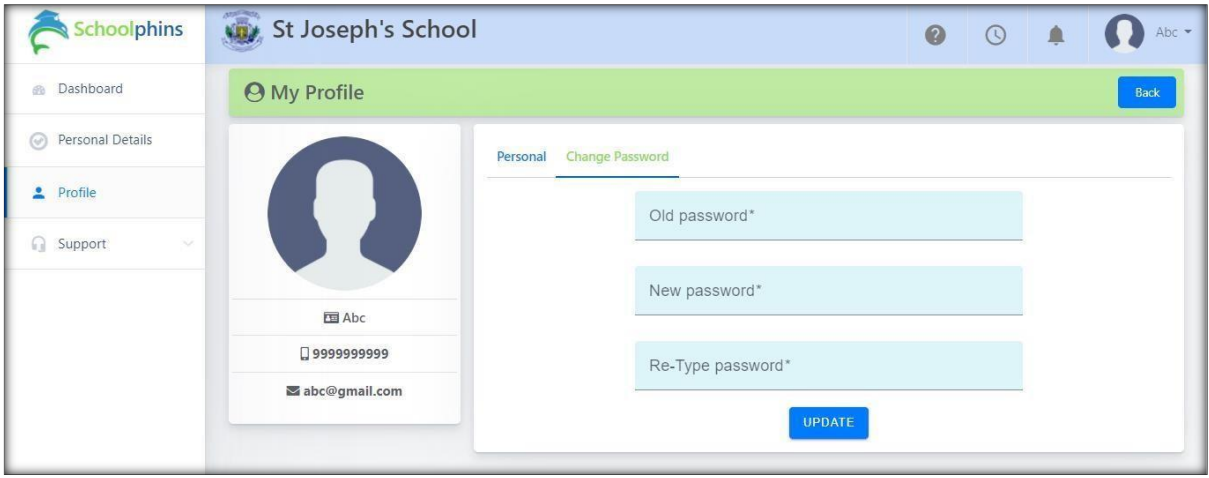

### **Forgot password: Click on forgot Password**

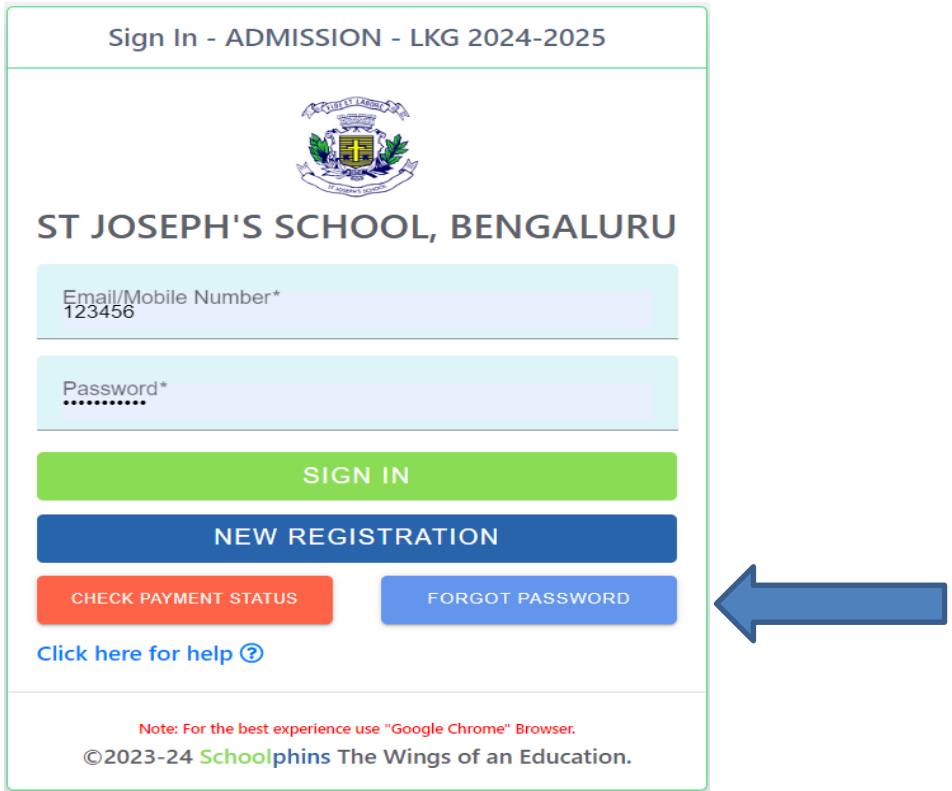

#### **Note:**

**Enter Email id / mobile number which should match to the details given while "New Registration"** 

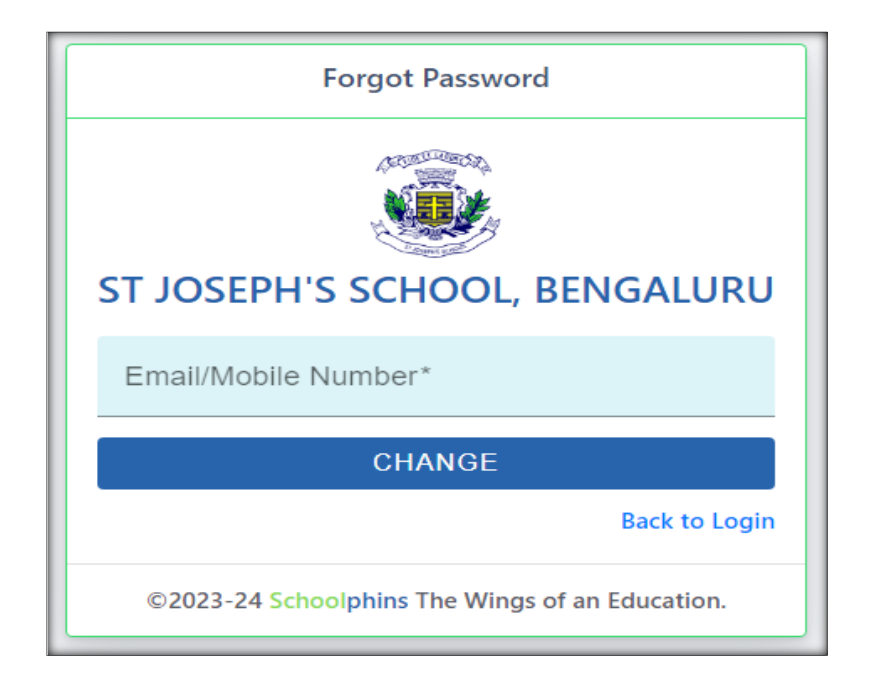